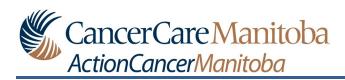

# **Table of Contents**

| Preamble   | le                            | 2 |
|------------|-------------------------------|---|
| How To –   | – Access the E-Library        |   |
| Identifyir | ing the Type of Document      | 5 |
| Navigatin  | ng the Education Page         | 6 |
| One: D     | Document                      | 6 |
| Two: D     | Date                          |   |
| Thron      | : Ellipses                    | - |
| 1.         | Open document                 |   |
|            | See original message          |   |
| 3.         | Add or Remove bookmark        | 8 |
| How To -   | - Print an Education Document | ć |

### **Preamble**

When your care team sends you patient education, the document(s) will be available:

1. In the original message

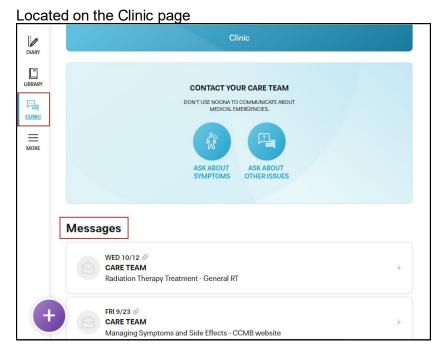

2. In the e-library

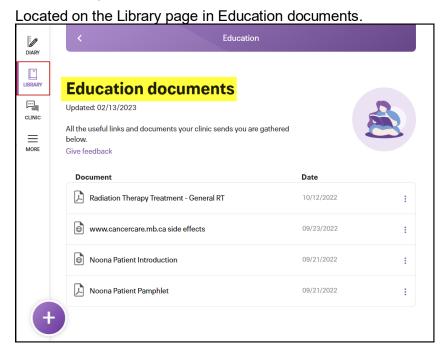

CancerCare Manitoba Page 2 of 9

# **How To – Access the E-Library**

### In Noona:

1. Click LIBRARY to open the Library window.

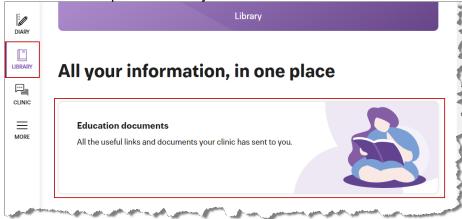

**Website View** 

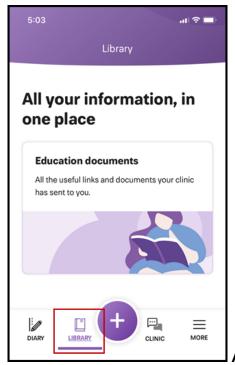

**App View** 

CancerCare Manitoba Page 3 of 9

2. Click Education Documents to open the Education page.

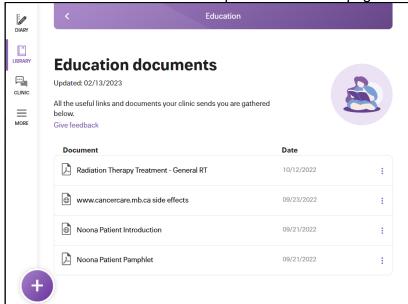

**Website View** 

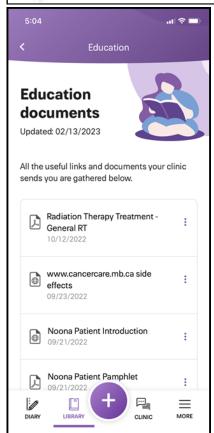

**App View** 

CancerCare Manitoba Page 4 of 9

# **Identifying the Type of Document**

There are two types of documents that are sent from your care team:

1. A web link

This is identified by an icon.

2. A PDF

This is identified by an icon.

CancerCare Manitoba Page 5 of 9

## **Navigating the Education Page**

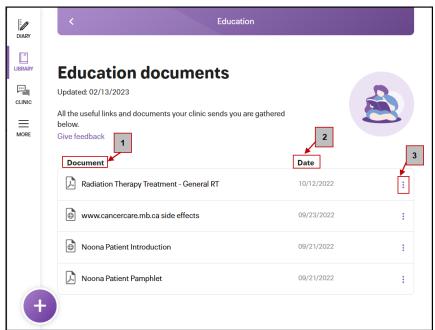

**Website View** 

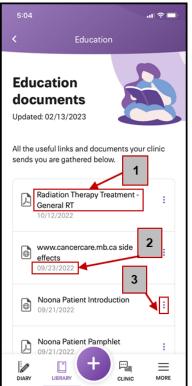

**App View** 

#### **One: Document**

This is a list of documents that have been sent with the topic of Patient Education. Click on the document that you want to view to open.

CancerCare Manitoba Page 6 of 9

### **Two: Date**

This is the date that the document was sent.

# Three: Ellipses

This opens a menu with the following options:

- 1. **Open document** to view the document.
- 2. See original message to view the original message's content and the document.

You can also click on SEE ALL DOCUMENTS IN THIS LIBRARY to navigate

Managing Symptoms and Side Effects CCMB website

FRI 09/23/2022 3:26 PM CRYSTAL D.
Managing Symptoms and Side Effects - CCMB website

Managing Symptoms and Side Effects - CCMB website

Thank you for reaching out to us.

The link below will bring you to the CancerCare Manitoba website where you can access information on symptoms and side effects which may be relevant to you.

Please contact your care team if you have further questions.

1 document attached

www.cancercare.mb.ca side effects

CancerCare Manitoba Page 7 of 9

Add or Remove bookmark – to add or remove the document from your bookmarks.
 When a document is bookmarked it is moved to the top of the window under the header Bookmarks.

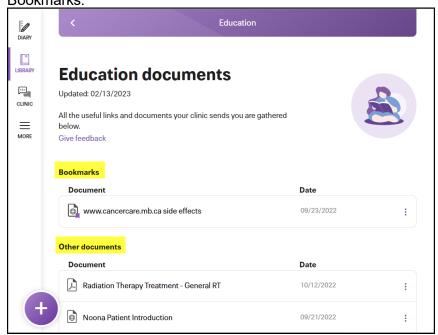

Website View

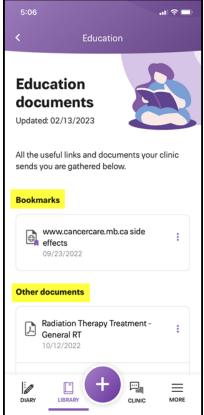

App View

CancerCare Manitoba Page 8 of 9

## **How To - Print an Education Document**

Preamble: Although you cannot print directly from Noona, you can print from a web browser.

To print an education document:

1. Log into Noona from a web browser.

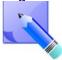

Do not use Internet Explorer.

- 2. Open the document that you want to print from Noona.
- 3. Use the web browser's print feature to print the education document.

CancerCare Manitoba Page 9 of 9